### STARTUP GUIDE

### Unlimited Domains Hosting – Linux

### Table of contents

- 1. Features
- 2. Sign up for Multi Domain Windows Hosting
- 3. Set up your Multi Domain Windows Hosting
  - Set price
  - Display it on your supersite
- 4. Purchase process
  - Add a customer account
  - Purchase a hosting package
  - Activate your order
- 5. Manage your Multi Domain Windows Hosting
  - Access your Plesk Panel
  - \* Add-Ob-

### **HOSTING FEATURES**

# Features of Multi Domain Windows Hosting

- Windows Based hosting which supports multiple domains under one Plesk account
- Unlimited Bandwidth and Disk space.
- Supports ASP.Net 4.0, MSSQL 2008, MYSQL 5.1.68, PHP 5.2.17, Windows server 2008 edition.
- Install Wordpress, Joomla, Drupal and several other applications through plesk

# Sign up for Multi Domain Windows Hosting

# Sign up for Multi Domain Windows Hosting

No New Orders

X Do Not Sell

Save Cancel

Control Panel >> Settings >> Manage Products and Pricing

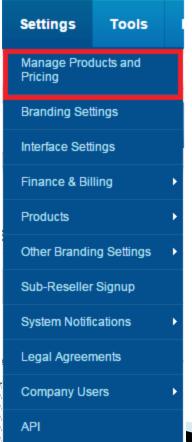

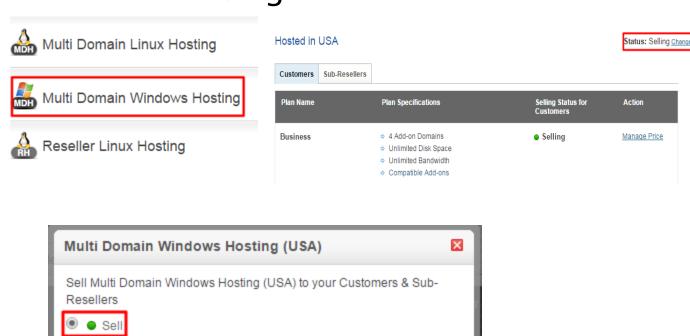

### SET UP YOUR PACKAGE

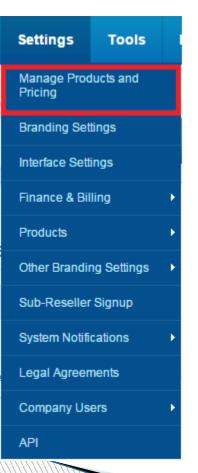

### Set Selling Price

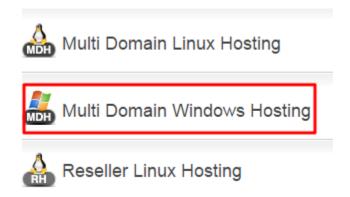

| Customers | Sub-Resellers                                                                                                    |                                 |              |
|-----------|----------------------------------------------------------------------------------------------------|---------------------------------|--------------|
| Plan Name | Plan Specifications                                                                                                    | Selling Status for<br>Customers | Action       |
| Business  | <ul> <li>4 Add-on Domains</li> <li>Unlimited Disk Space</li> <li>Unlimited Bandwidth</li> <li>Compatible Add-ons</li> </ul> | <ul><li>Selling</li></ul>       | Manage Price |
| Pro       | <ul> <li>9 Add-on Domains</li> <li>Unlimited Disk Space</li> <li>Unlimited Bandwidth</li> <li>Compatible Add-ons</li> </ul> | <ul><li>Selling</li></ul>       | Manage Price |

### Set Selling Price (Telescopic Pricing)

| Pricing                                 |                             | Add                                    | Renew                                  | Dedicated IP ②                         | Action        |
|-----------------------------------------|-----------------------------|----------------------------------------|----------------------------------------|----------------------------------------|---------------|
|                                         | Your Cost Price             | INR 370.00 / month<br>USD 5.57 / month | INR 370.00 / month<br>USD 5.57 / month | INR 250.00 / month<br>USD 3.77 / month |               |
| 3 Months                                | <b>Selling Price</b><br>USD | Per Month 6.69 3 Months 20.07          | Per Month 6.69 3 Months 20.07          | Per Month 4.52 3 Months 13.56          |               |
|                                         | Your Cost Price             | INR 370.00 / month<br>USD 5.57 / month | INR 370.00 / month<br>USD 5.57 / month | INR 250.00 / month<br>USD 3.77 / month |               |
| 6 Months                                | Selling Price<br>USD        | Per Month  6.69  6 Months  40.14       | Per Month<br>6.69<br>6 Months<br>40.14 | 6 Months<br>27.12                      | <u>Delete</u> |
| 12 months 12 months 24 months 36 months |                             |                                        |                                        |                                        |               |

### Display it on your SuperSite

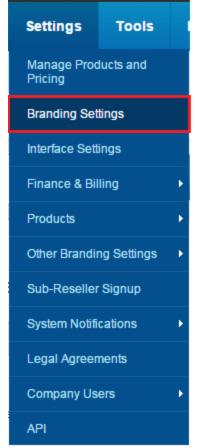

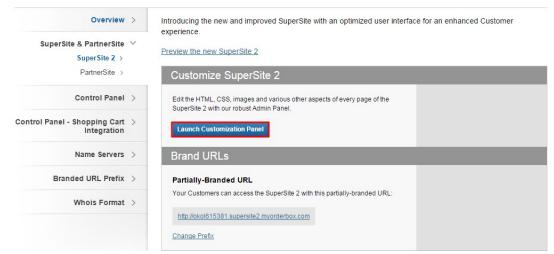

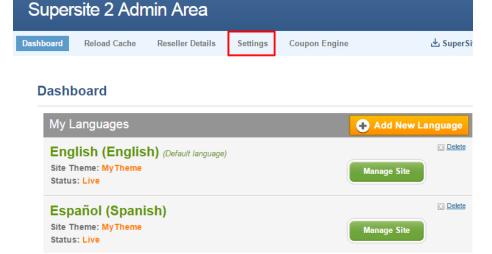

### Display it on your SuperSite

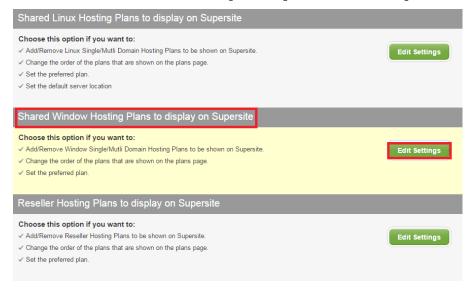

#### Plans that will be displayed

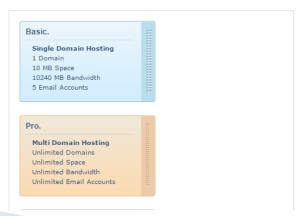

#### Remaining plans

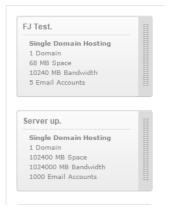

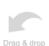

# Reloading your Cache

From your Reseller Control Panel

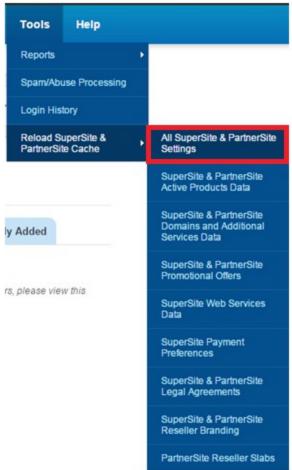

# Reloading your Cache

From your SuperSite Admin Area

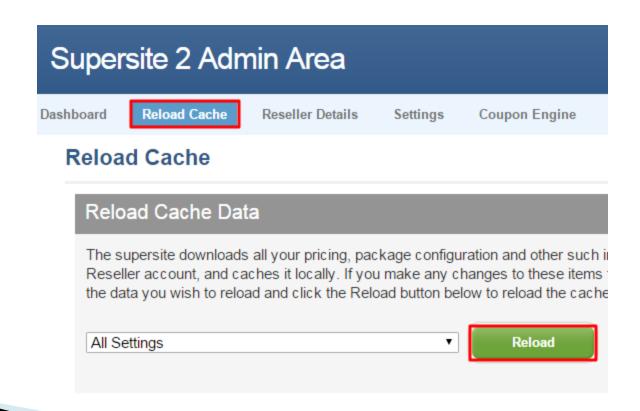

### THE PURCHASE PROCESS

# Purchase process

### Add a customer account

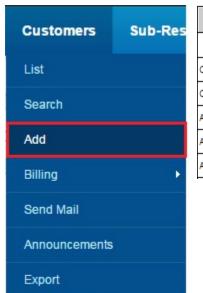

| Create a New Cu         | Create a New Customer Account                   |  |
|-------------------------|-------------------------------------------------|--|
| Note: All Fields marked | Note : All Fields marked with * are compulsory. |  |
| Company Name:*          |                                                 |  |
| Contact Person:*        |                                                 |  |
| ddress1:*               |                                                 |  |
| ddress2:                |                                                 |  |
| ddress3:                |                                                 |  |

Information

Your Customer Signup Process is now complete. You will receive instructions via email on how you can use your Customer Account.

Your Customer Id is 13412033

<u>Click here</u> to login to your Customer Control Panel now >>

# Purchase process

Purchase a Hosting Package

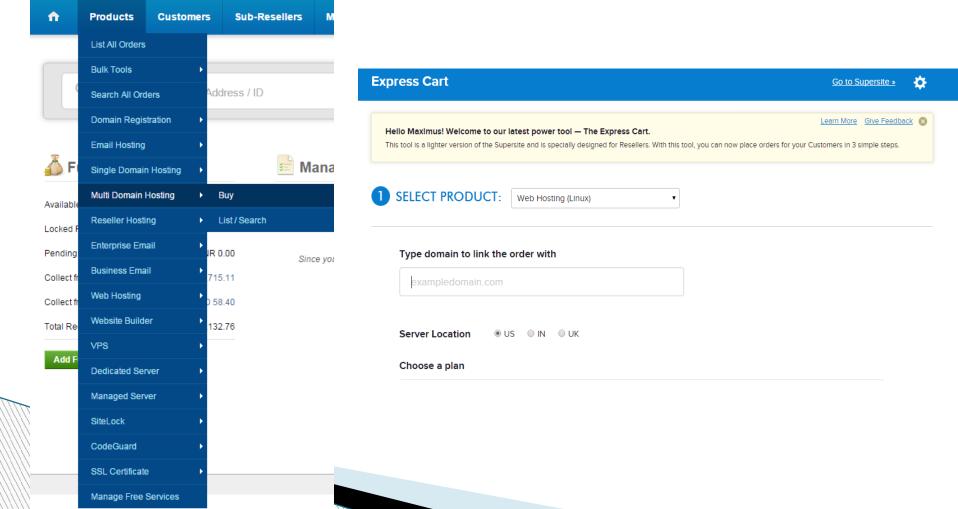

### Purchase process

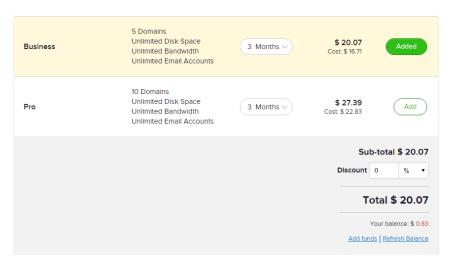

Keep the Invoice – if you wish to remind your customer that he/she needs to pay you

Cancel the Invoice – if you have already received payment or you are purchasing it for yourself.

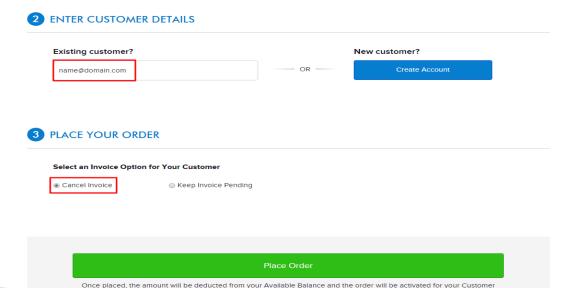

### MANAGE YOUR PACKAGE

### Manage your Package

### Access your Plesk Panel

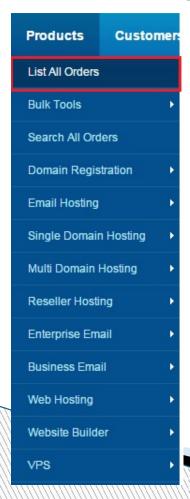

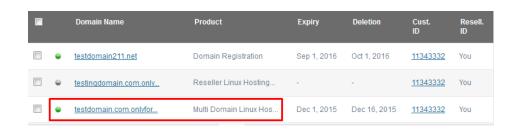

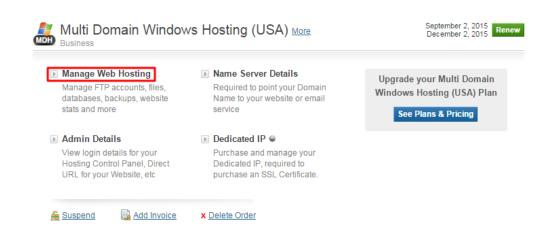

### Addon domains

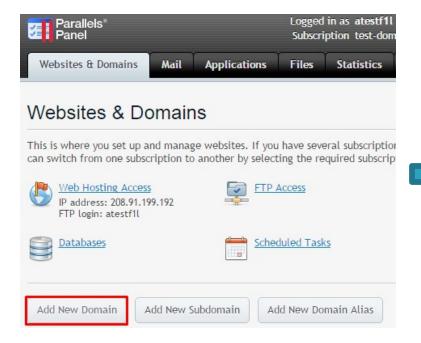

under this domain. Domain name 1 test.com The website's Internet address like example.com. **DNS Settings** DNS server associates the domain name with a website, mail server, or other services offered with this subscription. If you select the recommended option, we will apply typical DNS settings, and the services will become available under the domain name shortly after you perform minor amendments at your domain name registrar's site. Learn More. Use our DNS settings (Recommended) DNS server configuration To make a domain name resolve to your IP address, modify the DNS zone at the domain name registrar's site. Use DNS settings of a remote name server but keep them in Panel as well For advanced users; this option is best if the zone is already served by a remote master name server and you want Panel to act as a secondary name server for the zone. Use DNS settings of a remote name server For advanced users; this option is best if the zone is already served by third-party name servers. In this case, Panel will not keep your DNS zone as there is no necessity in this. Hosting Type Hosting type defines how the domain is used. Hosting type Website hosting Host a website on this server. Forwarding Redirect visitors to another website. No hosting Do not host a website at the moment, only set up the DNS service for serving the domain name. This allows setting up hosting service later or use this domain name for email hosting. **Hosting Settings** Document root 1 ♠ / test.com The path to the website home directory. Preferred domain domain.tld Regardless of the domain's URL that visitors specify in a browser (with the www prefix or without it), a page with the preferred domain's URL opens. The HTTP 301 code is used for such a redirection. The 'None' value means that no redirection is performed. Required fields Cancel

You can choose to host a website on the server, to set up web forwarding to another site, or just set up a domain DNS zone if you want to have only email addresses

# **Change Name Servers**

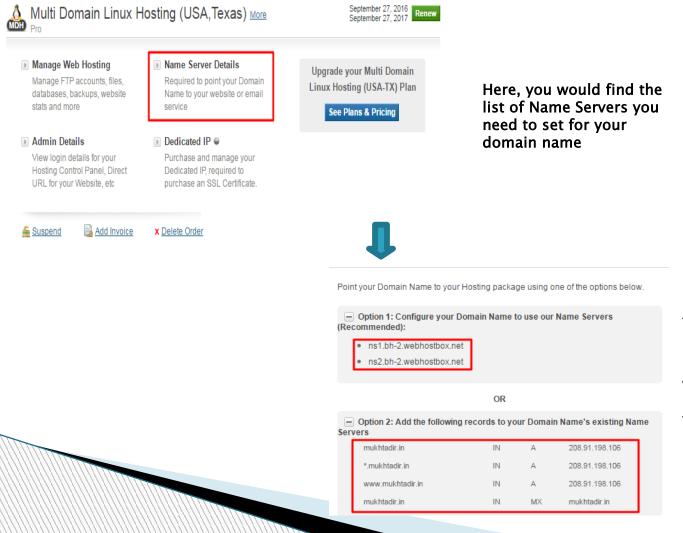

Alternatively, if you wish to retain the Name Servers of your domain name instead of using ResellerClub's Name Servers, you would need to add the DNS Records listed on this page, on your existing Name Servers.

# That's It!

You are now all set to Kick-Start your **Web Hosting Business**